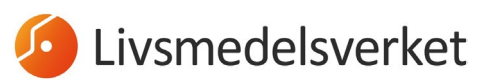

1 (10) 2024-01-29

# <span id="page-0-0"></span>Behörighet i TRACES.NT för lastansvariga

För att få tillgång till det EU-gemensamma datasystemet TRACES.NT (Trade Control and Expert System New Technology) krävs **ett EU-login.** Instruktioner för hur du skaffar ett sådant finner du i punkt 1 nedan.

När du har ett EU-login behöver du skapa en **användare i TRACES.NT** och koppla användaren till **en operatör** (ett företag/en organisation). Om du redan har ett EU-login, men ingen användare i TRACES.NT, så gå direkt till punkt 2. Om du redan har en användare i TRACES.NT, men ditt företag/din organisation inte är kopplad till operatörsaktiviteten lastansvarig (utan enbart haft en roll som exempelvis ekologisk importör), gå till punkt 3.

Samtliga personer som ska ha behörighet att skapa och signera CHED-dokument som lastansvarig behöver skaffa ett EU-login och en användare i TRACES.NT. Den första personen som gör detta behöver valideras av behörig myndighet. Därefter blir denne person användaradministratör och kan validera sina kollegors användare i systemet, efter att de ansökt om behörighet enligt punkt 1 och 2a nedan.

På följande sida finns mer detaljerad information om TRACES.NT:

<https://webgate.ec.europa.eu/IMSOC/tracesnt-help/Content/en/index.html>

På följande sida loggar du in på TRACES.NT:

<https://webgate.ec.europa.eu/tracesnt/login>

*Observera att TRACES.NT fungerar bäst i webbläsaren Google Chrome.*

## **Innehåll**

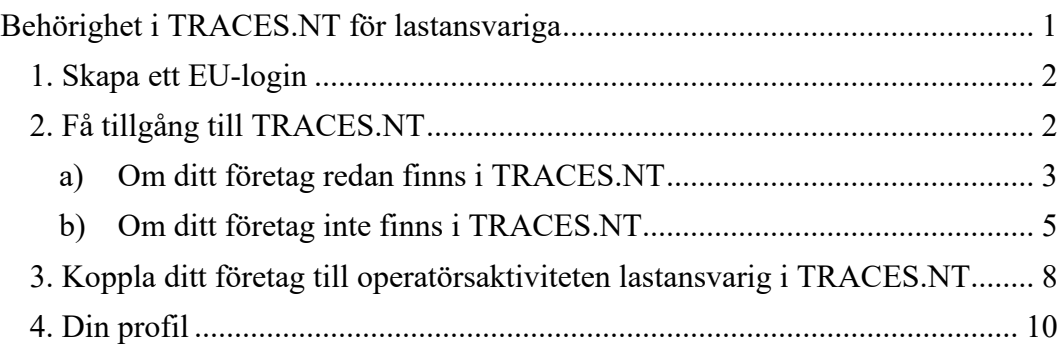

#### <span id="page-1-0"></span>**1. Skapa ett EU-login**

Klicka på följande länk, välj skapa ett konto och fyll i uppgifterna: <https://webgate.ec.europa.eu/cas/login>

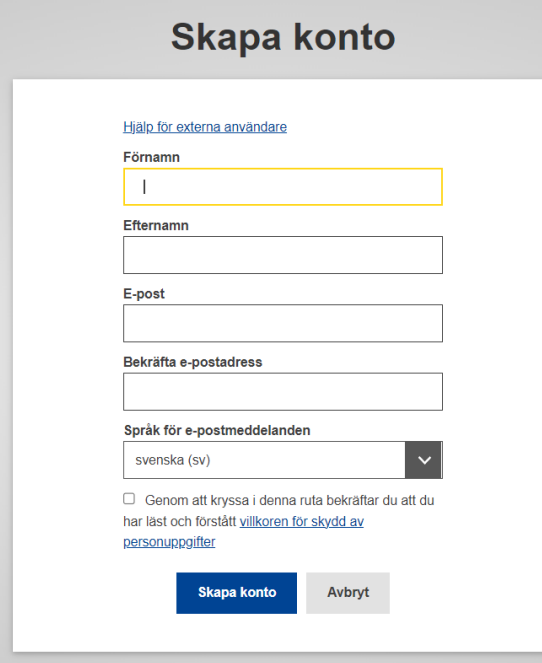

För EU-login ska en **personlig mejladress** användas, d.v.s. inte företagets gemensamma adress.

När du har tryckt på knappen "Skapa konto", skickas ett mejl till den e-postadress du har registrerat. Där klickar du på bifogad länk och skapar ditt lösenord. Detta måste du göra inom 1,5 timme från det att du får mejlet. När detta är gjort är ditt EU-login aktiverat, det behövs alltså ingen verifiering från behörig myndighet för själva skapandet av EU-login.

För utförlig information på engelska om hur man skapar ett EU-login gå till: [https://webgate.ec.europa.eu/IMSOC/tracesnt-help/Content/en/getting](https://webgate.ec.europa.eu/IMSOC/tracesnt-help/Content/en/getting-started.html)[started.html](https://webgate.ec.europa.eu/IMSOC/tracesnt-help/Content/en/getting-started.html) 

## <span id="page-1-1"></span>**2. Få tillgång till TRACES.NT**

Gå till<https://webgate.ec.europa.eu/tracesnt/login> och klicka på Logga in på TRACES NT. På startsidan kommer du se följande vy. Klicka på fältet **Operatör:**

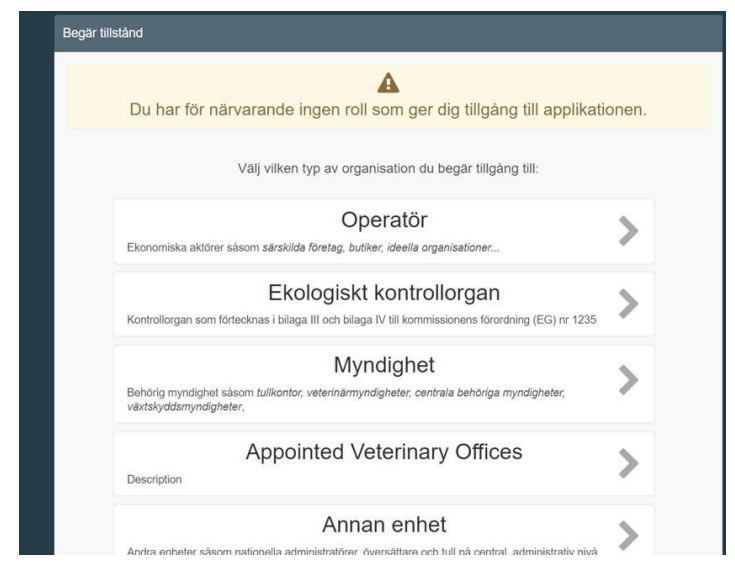

Välj **land** i rullistan. Därefter väljer du **"Lastansvarig (speditör) (RFL)"** under "Avsnitt" (långt ned i listan, under Annat) och **"Ansvarig för lasten"** under "Typ av aktivitet":

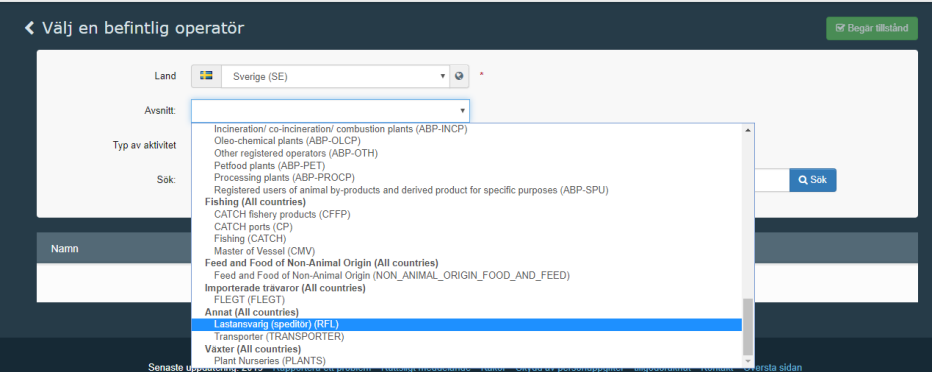

## <span id="page-2-0"></span>*a)Om ditt företag redan finns i TRACES.NT*

Skriv in företagets namn och klicka på "Sök" för att hitta befintliga operatörer i systemet.

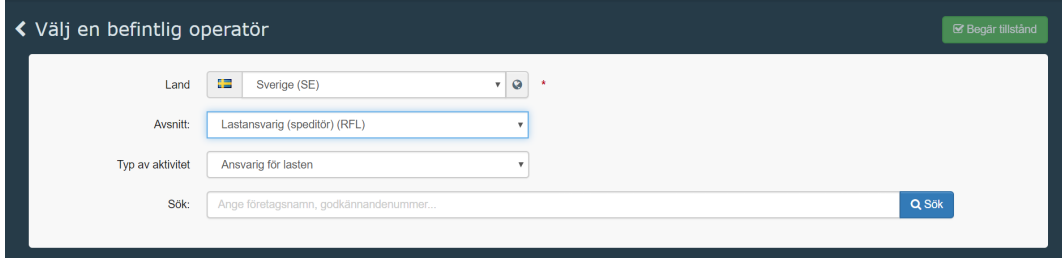

Resultatet syns i en tabell under. Markera rutan till höger om den organisation du tillhör och klicka sedan på "Begär tillstånd".

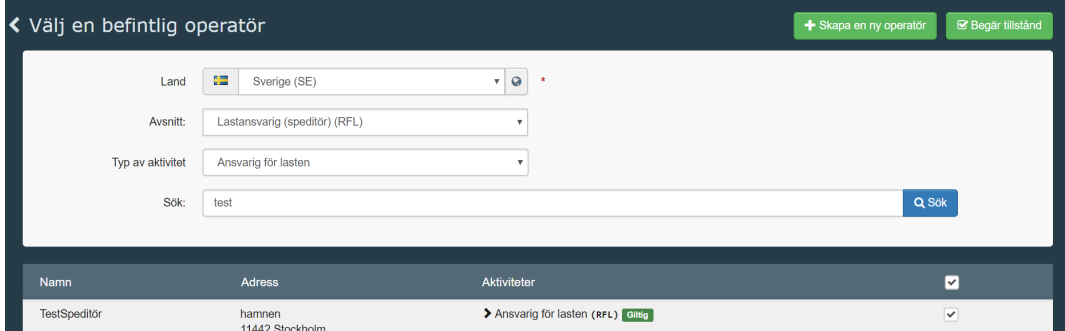

Det kommer nu att komma upp ett pop-up fönster där du kan lägga in frivillig information, så som meddelande gällande din ansökan och kontaktuppgifter.

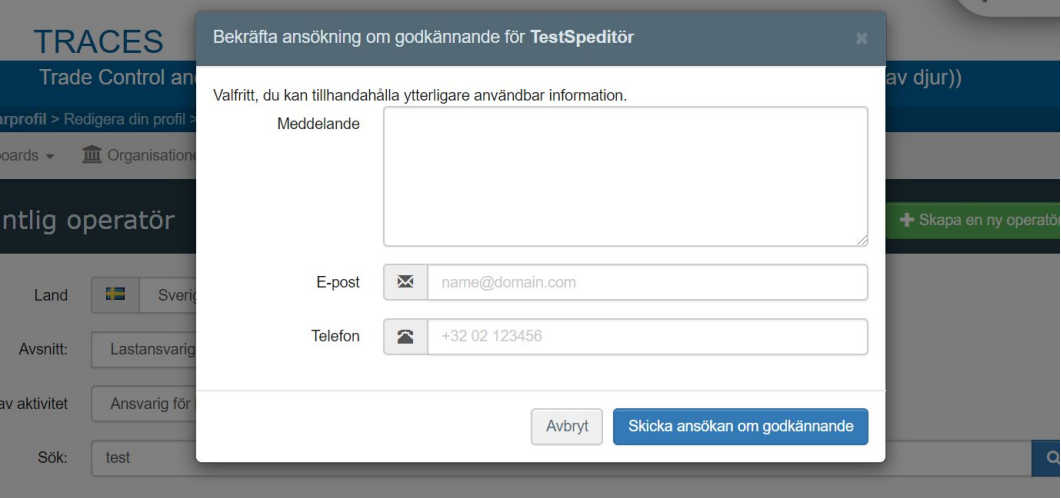

Klicka sedan på "Skicka ansökan om godkännande".

Ett grönt meddelande kommer att dyka upp längst upp på sidan som indikerar att din ansökan har skickats iväg korrekt. Den person på ditt företag som har behörighet (som är så kallad användaradministratör i systemet) kan validera din användare. Om du inte vet vem som är användaradministratör på ditt företag behöver du kontakta behörig myndighet för att få hjälp.

Mer information om validering av ansökningar från nya användare hittar ni här:

[https://webgate.ec.europa.eu/IMSOC/tracesnt-help/Content/en/getting](https://webgate.ec.europa.eu/IMSOC/tracesnt-help/Content/en/getting-started/validation-process/user-validation-workflow.html)[started/validation-process/user-validation-workflow.html](https://webgate.ec.europa.eu/IMSOC/tracesnt-help/Content/en/getting-started/validation-process/user-validation-workflow.html)

### <span id="page-4-0"></span>*b)Om ditt företag inte finns i TRACES.NT*

I dessa fall behöver du skapa **en ny operatör**. Se till att ha gjort en noggrann sökning först för att undvika dubbletter i systemet.

Notera att den första användaren som begär behörighet för en ny operatör kommer att bli **användaradministratör** och ansvarar därefter för att validera eller ta bort kollegor som kopplas till företaget. Det går att göra flera personer på ett företag till användaradministratör (och även att ta bort den behörigheten från en användare).

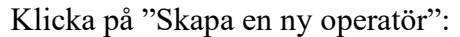

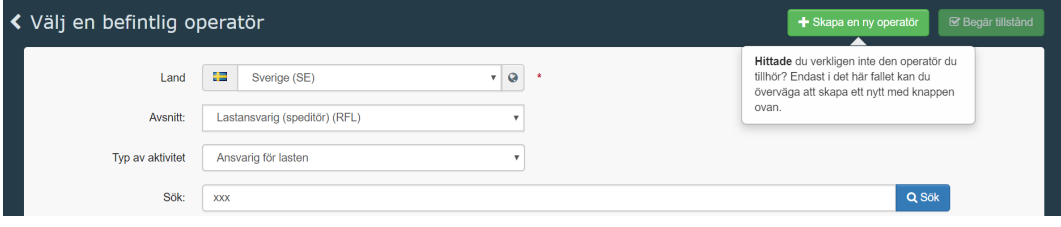

Fyll i all information om ditt företag – fält märkta med röd asterix är obligatoriska.

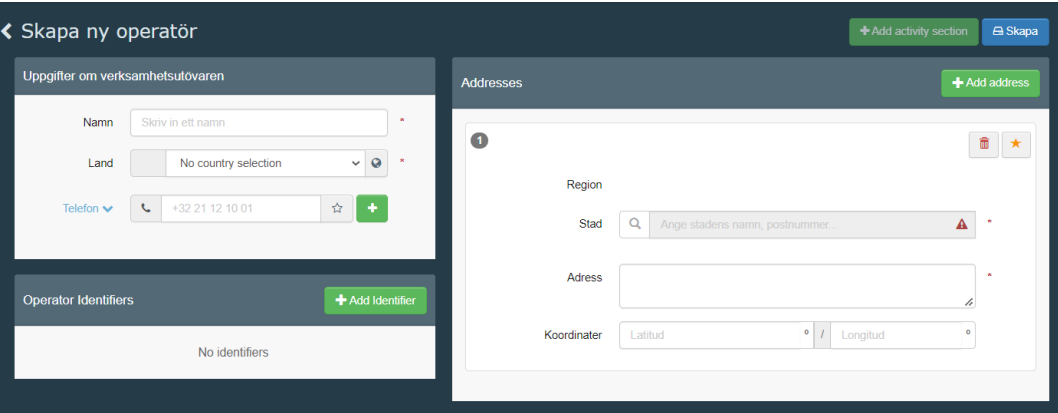

- Om du inte kan hitta rätt postnummer välj ett annat tillfälligt i rutan "stad" och skriv istället korrekt postnummer efter gatuadressen i rutan "Adress". Skicka ett mejl med korrekt postnummer och företagsnamn till  $g\text{ks}(a)$ slv.se.
- Observera att du kan klicka på den blå texten "Telefon" och välja vilken typ av kontaktuppgift du vill lägga in, t.ex. e-postadress. För att lägga in flera kontaktuppgifter kan man klicka på det gröna plustecknet.
- Organisationsnummer läggs in under fältet "Operator Identifiers". Klicka på "Add Identifier" och välj Organisationsnummer.
- När alla uppgifter om kontakt och adress är ifylld, klicka på "Add activity section"
	- o Under "Välj avsnitt" välj **Lastansvarig (speditör) (RFL)**, och klicka på "Lägg till verksamhet"
	- o Under "Välj aktivitet" välj **Ansvarig för lasten**

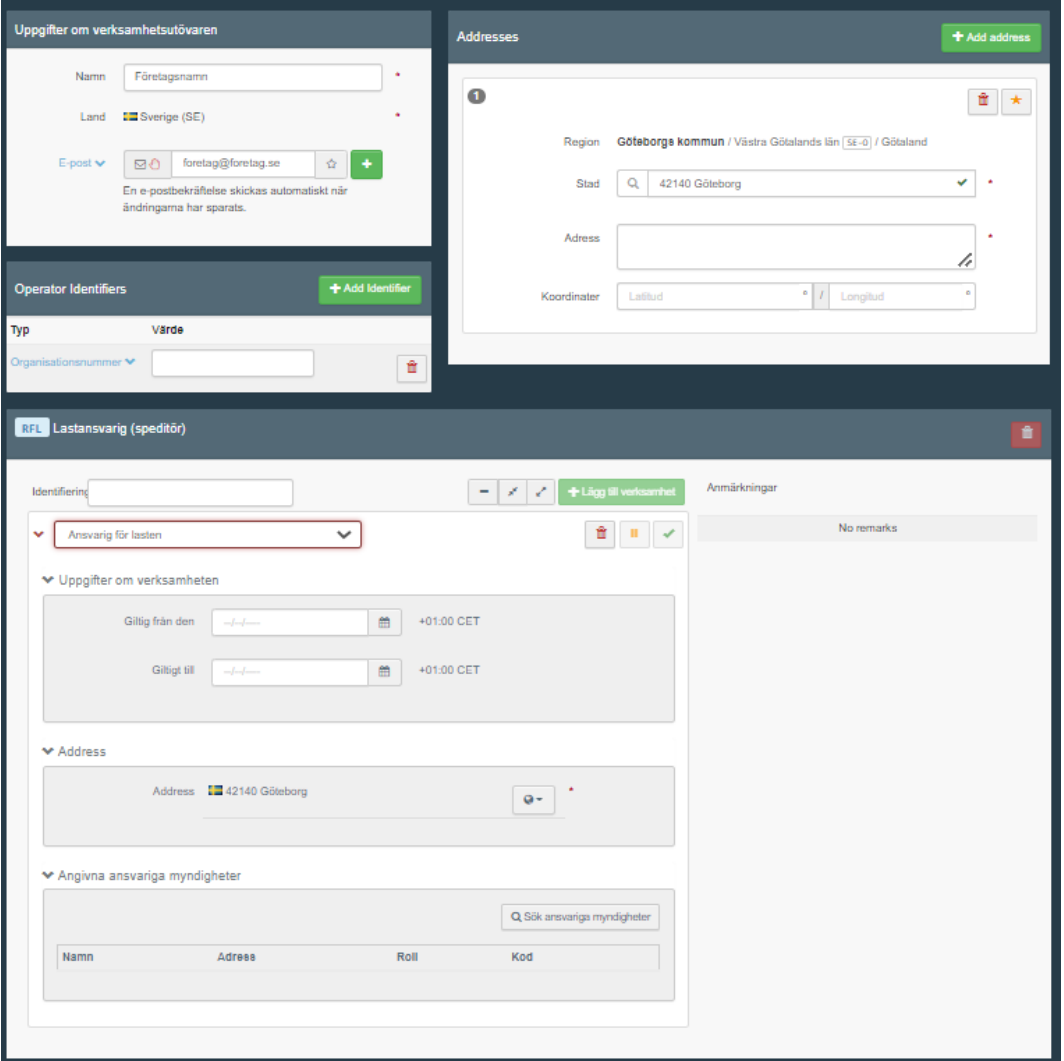

När en ny lastansvarig operatör skapas i TRACES.NT ska denna valideras av behörig myndighet. Klicka på "Sök ansvariga myndigheter" under "Angivna ansvariga myndigheter". Här väljer du den gränskontroll som du har mest kontakt med. Observera att om det handlar om import av livsmedel, ska någon av **Livsmedelsverkets (SLV:s) gränskontrollstationer väljas** (Jordbruksverkets gränskontroll har istället förkortningen SJV).

#### LIVSMEDELSVERKET 7 (10)

Avdelningen för livsmedelskontroll Enheten för kontroll av livsmedelsföretag och 2024-01-29 gränskontroll

- SEARN4-SLV (Arlanda Flygplats)
- SEGOT1-SLV (Göteborgs Hamn)
- SEHEL1-SLV (Helsingborg Hamn)
- SESTO1-SLV (Stockholms Hamn)
- SESOE1P-SLV (Södertälje Hamn)
- SEGAV1-SLV (Gävle hamn)

För varje SLV-gränskontrollstation finns två alternativ – en för konventionella livsmedel och en för ekologiska livsmedel. För behörighet att skapa CHED-P och CHED-D, välj det alternativ med grön benämning *Feed and Food of Non Animal Origin, Food* och *Veterinary*. För att välja trycker du på "Välj" till höger om namnet.

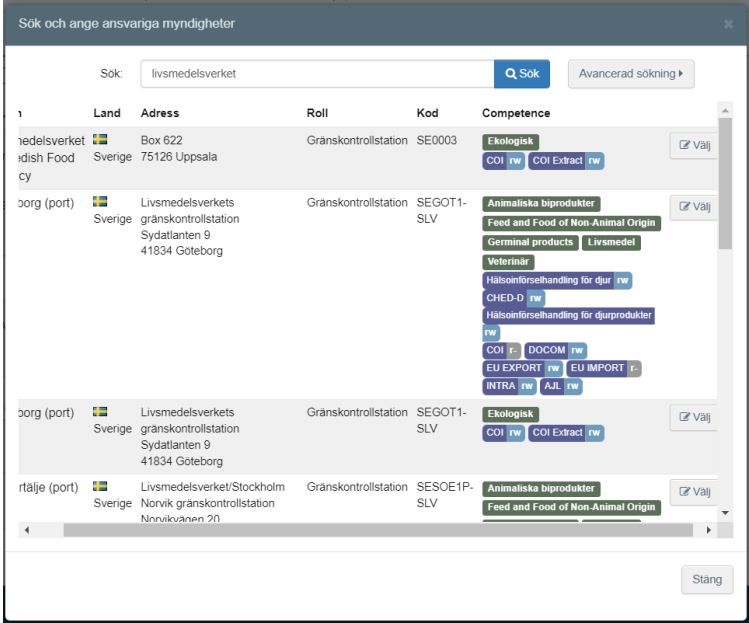

Därefter ser du att aktuell gränskontrollstation kopplats till operatören, i rutan "Angivna ansvariga myndigheter".

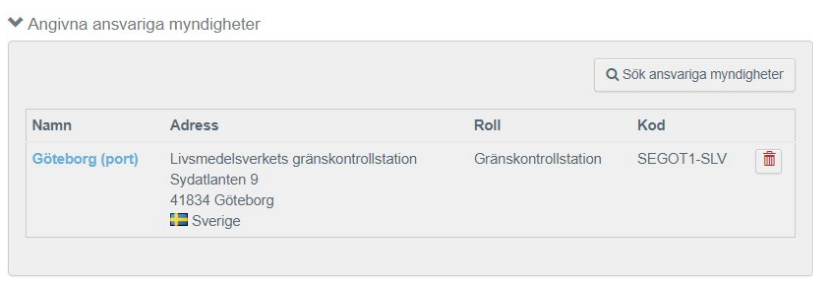

Tryck därefter på "Skapa" uppe i högra hörnet.

Det kommer nu att komma upp ett pop-up fönster där du ska lägga in information så som meddelande gällande din ansökan, kontaktuppgifter för mejl och telefon.

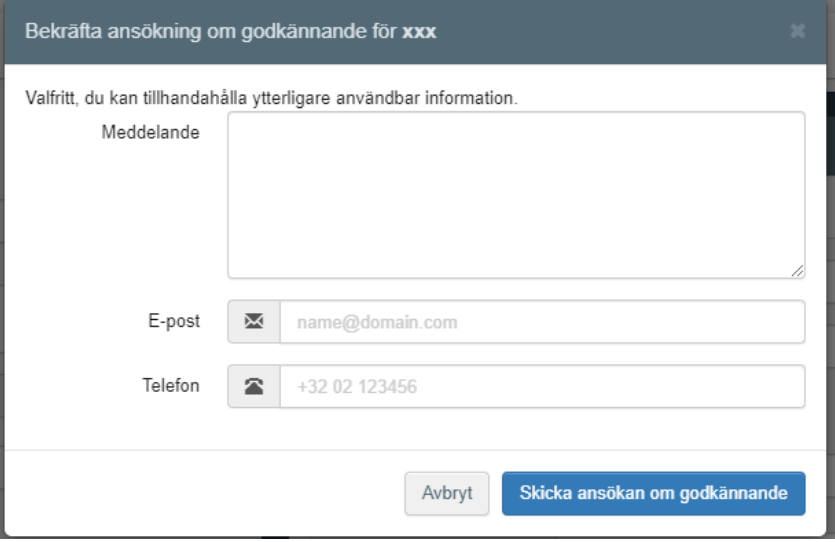

Klicka därefter på "Skicka ansökan om godkännande".

Ett grönt meddelande kommer att dyka upp längst upp på sidan som indikerar att din ansökan har skickats iväg korrekt. **Kontakta sedan Livsmedelsverket på [gks@slv.se](mailto:gks@slv.se) för att få hjälp med din ansökan.**

Mer detaljerad information om att skapa en ny operatör hittar du här:

[https://webgate.ec.europa.eu/IMSOC/tracesnt-help/Content/en/getting](https://webgate.ec.europa.eu/IMSOC/tracesnt-help/Content/en/getting-started/start/operator/operator-doesn-t-exist.html)[started/start/operator/operator-doesn-t-exist.html](https://webgate.ec.europa.eu/IMSOC/tracesnt-help/Content/en/getting-started/start/operator/operator-doesn-t-exist.html)

### <span id="page-7-0"></span>**3. Koppla ditt företag till operatörsaktiviteten lastansvarig i TRACES.NT**

Du som är användaradministratör kan tilldela ditt företag operatörsaktiviteten lastansvarig. Gå in under fliken "Actors" – "Operatörer", sök fram ditt företag och klicka på dess namn.

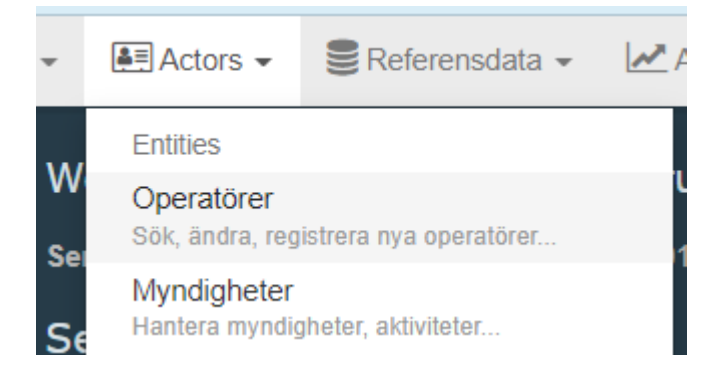

När du är inne på sidan med uppgifter om företaget, klicka på "Add activity section" och välj avsnitt "Lastansvarig (speditör) (RFL)". Klicka sedan på "Lägg till verksamhet" och välj aktivitet "Ansvarig för lasten".

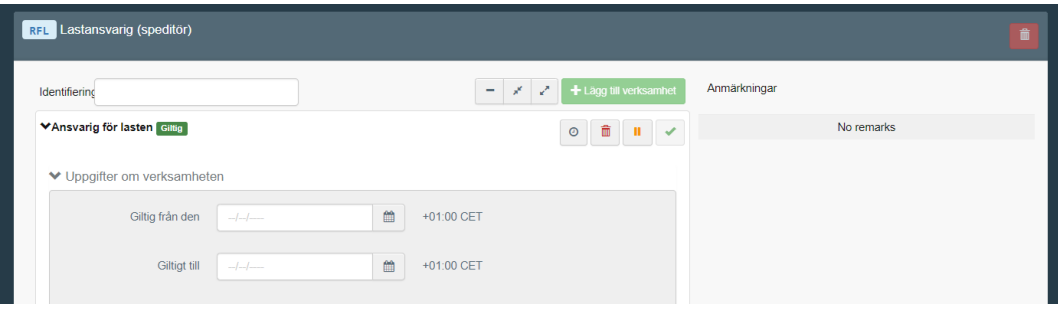

När en ny operatörsaktivitet skapas i Traces NT ska denna valideras av behörig myndighet. Tryck på "Sök ansvariga myndigheter" och sök fram den gränskontroll som du har mest kontakt med.

Observera att om det handlar om import av livsmedel, ska någon av **Livsmedelsverkets (SLV:s) gränskontrollstationer väljas**.

- SEARN4-SLV (Arlanda Flygplats)
- SEGOT1-SLV (Göteborgs Hamn)
- SEHEL1-SLV (Helsingborg Hamn)
- SESTO1-SLV (Stockholms Hamn)
- SESOE1P-SLV (Södertälje Hamn)
- SEGAV1-SLV (Gävle hamn)

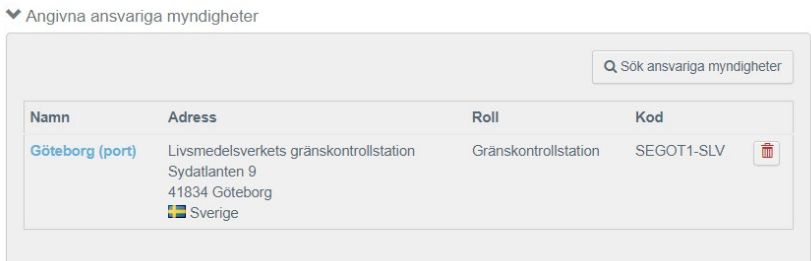

Klicka sedan på "Spara" uppe i högra hörnet för att spara dina ändringar.

Kontakta sedan Livsmedelsverket på gks $(a)$ slv.se för att få hjälp med att godkänna behörigheten. När denna nya operatörsaktivitet validerats av behörig myndighet, kommer alla användare kopplade till företaget i TRACES NT kunna skapa CHED-dokument.

#### LIVSMEDELSVERKET 10 (10)

Avdelningen för livsmedelskontroll Enheten för kontroll av livsmedelsföretag och 2024-01-29 gränskontroll

#### <span id="page-9-0"></span>**4. Din profil**

För att få översikt eller ändra något i din profil klickar du på din mejladress längst upp till höger i webbläsarfönstret, och därefter väljer du "Redigera din profil":

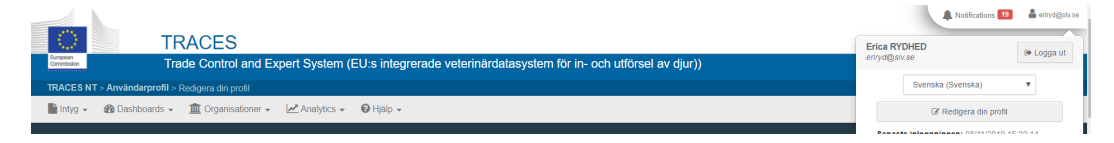

a) För att ansöka om behörighet till en ny operatör – välj "Begär ny roll" och "Operatör" och följ stegen i punkt 2a eller b ovan (beroende på om aktuellt företag finns i TRACES.NT eller inte).

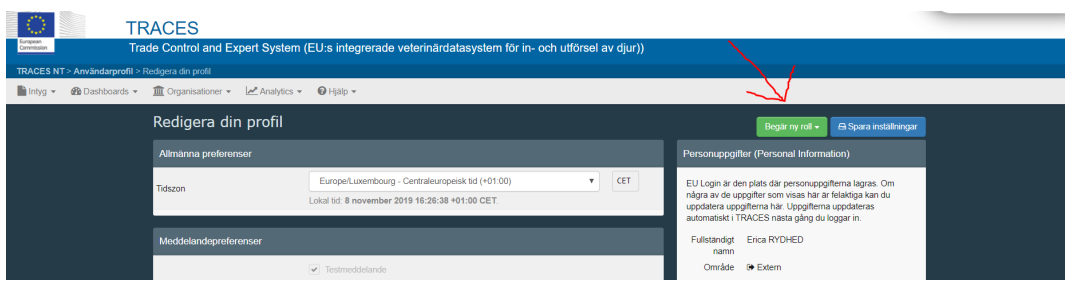

- b) Under "Meddelandepreferenser" väljer du vilka typer av meddelanden/notiser du vill ha från TRACES.NT och längre ner i samma ruta väljer du hur ofta du vill att meddelanden ska skickas till din mejl-adress. Som tätast går det att välja var 3:e timme.
- c) Under "Dina roller" kan du se statusen för dina behörigheter och se vilka roller du har begärt eller vilka som är giltiga eller återkallade.
- d) Behöver du ändra uppgifter om ditt företag gå till huvudmenyn, välj fliken "Organisationer" – "Operatörer" och sök fram ditt företag. Vem/vilka som är användaradministratörer för företaget ser du under fältet **Status** "Användare". Denne/dessa användare är markerade med 4d Giltig en blå gubbe. Användare som inte har Giltig Ә administrationsbehörighet har en grå gubbe.Giltig  $20<sup>1</sup>$